# **Educator Technical Guide to Using Ad Fontes Media's CART Platform**

This technical guide covers each of the functions of the CART platform available to educators and students using it. For additional questions or support, please e-mail us at [support@adfontesmedia.com](mailto:support@adfontesmedia.com) or call at 720-744-0798. You may need to leave a message if you call this support number, but we will respond within 4 hours during business hours.

Note that all *methodology* instructions and materials are located at <https://www.adfontesmedia.com/cart-educator-materials/> ( the"Educator Site"). Students will not have direct access to this site, so Educators will need to download any materials from that site to post to shared access sites for their students, such as Canvas, Blackboard, or Google Classroom.

## **Logging In**

#### **Educators**

As noted on the Quick Start Instructions, the purchaser of the platform will receive an email with a login and temporary password to the site at [http://rating.adfontesmedia.com,](http://rating.adfontesmedia.com/) and can use that to login and change the password.

If you purchased a department or school subscription, you will need to e-mail a roster of the educators who will need access to this Educator Site and the CART Platform site to  $cart@adfontesmedia.com$ , with first names, last names, and email addresses. These individuals will then receive e-mails with their own logins and passwords.

#### **Students**

Students will receive automatic emails with login and password information (including how to change their passwords) once an Educator has entered them as "Analysts." They will log in to the same site at http://rating.adfontesmedia.com.

#### **Roles**

In the CART Platform, there are two main user roles:

A "Coordinator" = Educator

An "Analyst" = Student

Coordinators have the ability to add and delete Analysts, add and delete articles to be rated, and view Analyst progress, ratings, and related statistics.

For Department and School subscriptions, more than one Coordinator may exist for your Organization. For example, each teacher using the CART Platform may be entered as a Coordinator and will be able to see everything for his or her own classes

Analysts have the ability to rate articles, see their progress, re-rate articles, and see various statistics related to their ratings before and after a ratings period ends.

Note that if Coordinators want to be able to rate the articles themselves (which we recommend) Coordinators need to add themselves as an Analysts to their batches.

# **Menus**

Analysts and Coordinators have different menus available. An Analyst will see the top row of menu items and a Coordinator will see the second row of menu items, as shown below.

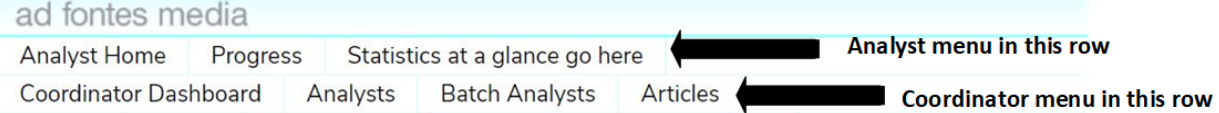

This guide will go over each menu function, but we will start by showing the menus that are most important for Coordinators (Educators) and Analysts (Students) to get started

## **Adding an Analyst to your Organization**

To add your students as analysts to your organization (i.e. school), go to the "Analyst" menu item on your Coordinator Menu Row. You will see a list in the middle of the page that says "Analysts for organization [your organization], and a text button immediately below that says "Add and analyst."

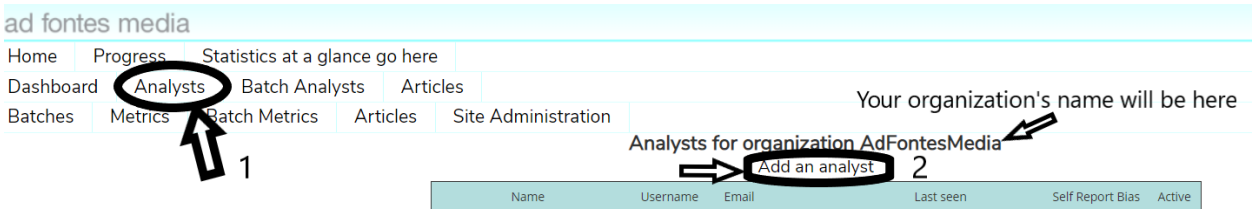

Click on the "Add an analyst" button, and the box show below will pop up.

alysts for organization AdFontesMed

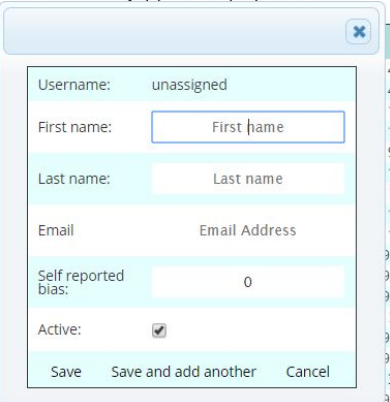

In this box, go ahead and add each student's first name, last name, and e-mail address. Students will need to have valid e-mail addresses to be added as analysts.

You do not need to enter a value for "Self-reported bias," but you may do so if you wish. Instructions for determining a self-reported bias score are included in the methodology training materials on the Educator Site. Values that may be entered in here are -2,-1, 0, 1, and 2.

Click on Save, Save and add another, or Cancel as necessary.

#### **Adding an Analyst to a Batch**

Once you have added analysts to your organization (school), you will need to add them to an actual batch, which is what we call a group of articles to rate. Typically, your organization will only have one batch at a time, and you can add and delete articles from it as necessary. This one batch will work even if you have multiple classes or multiple teachers.

However, there may be circumstances where your school has more than one batch. Note that if you do need more than one batch, an administrator from Ad Fontes Media will set one up for you.

You will need to add analysts to a batch if you want them to rate articles in that batch. You can add and delete analysts as necessary. For example, at the beginning of a new semester, when you have different students from last semester, you may need to add and delete analysts from your batch. Deleting them from the batch will not delete them from the organization, so you can easily add them back later.

In your Coordinator Menu Row, select "Batch Analysts" as shown below:

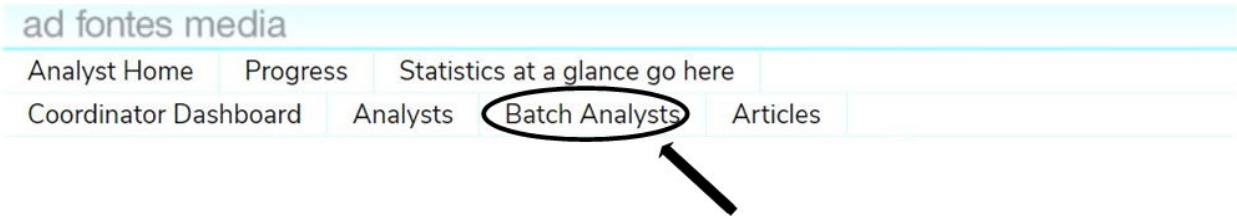

The batch to which you are adding analyst will appear at the top. If you have more than one batch available, they will appear in the drop-down menu.

Select any analysts you wish to add in the box on the left, and the arrows to add them to the batch. You can add them all at once or one at a time, using the arrow options shown. You may also remove them all at once or one at a time.

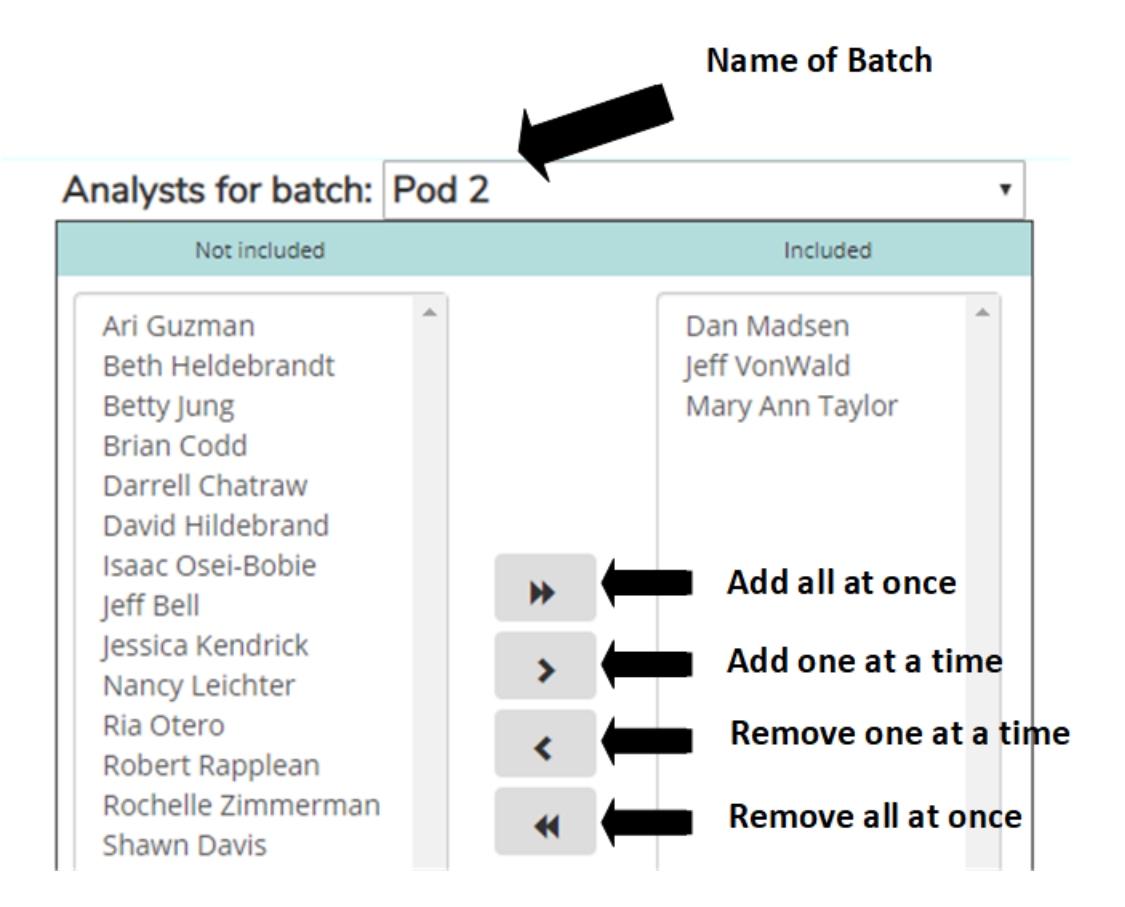

#### **Adding and Deleting Articles in Your Batch**

These functions are available in your Coordinator Menu Row under the Articles Menu, shown below:

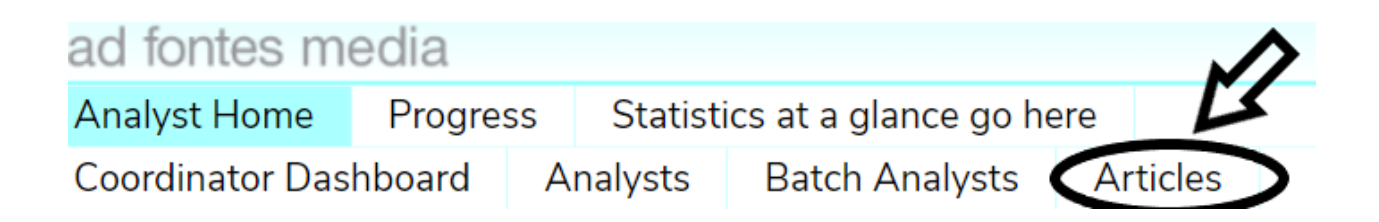

Each week, by default, you will have six articles added to your batch by Ad Fontes Media. These articles will be added by the end of the day each Monday and will remain there until/unless you remove them.

The articles are provided as a convenience to you. We pick six articles that are about the same general topic in the news of the last few days from sources of varying reliability and bias levels. Our Ad Fontes Media Analysts rate these six articles every week, and you can compare your students' ratings to our Analysts' ratings if you wish. These comparisons will be available to you and your students after the following Sunday of the week the articles first appear.

Copyright Ad Fontes Media, Inc. 2019

However, you have the ability to add or delete articles as you wish. If you are not using the CART Platform every week, you may wish to delete articles from weeks you did not use it so there are not too many articles in the batch. For example, if you only use the CART Platform once a month, you may find that you have too many articles pre-loaded (i.e., 24 articles), and you only want to assign your students the six current ones for the week. In such a case, you can easily delete articles using the delete button next to each article. You can see the date each article was added, which will let you know how current the articles are.

You may also wish to add your own articles. For example, if you are studying a particular current or historical event, you may wish to add articles about that topic. If you do not like the news topic Ad Fontes Media selected for the week, you may add different articles. If you want to assign a different number of articles, you may do that with the add or delete functions as well.

To add articles, simply paste the URL into the URL field and click the "Add Article" text button below it, as shown below:

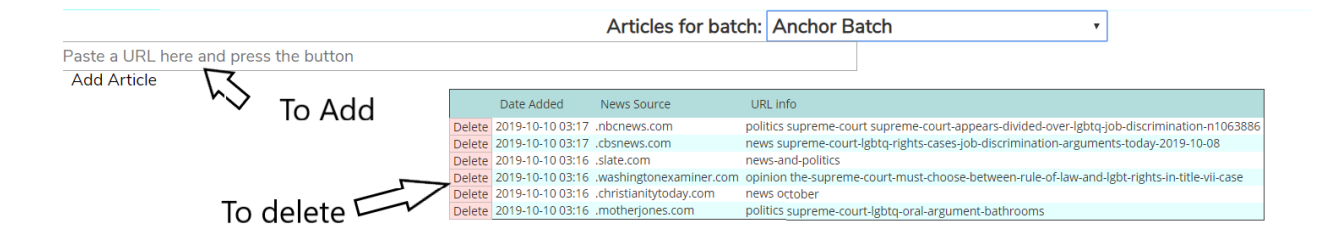

## **Rating Articles**

Now that you have added Analysts to a batch (including yourself, if you are a Coordinator), anyone who is an Analyst can go to the Analyst Home menu item as shown below:

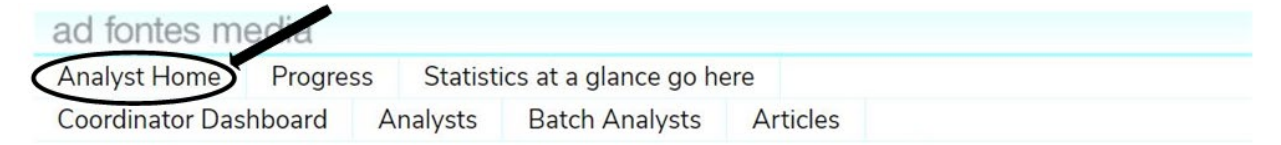

You will then see a number of articles you have been assigned and a corresponding progress bar. To rate an article, click on the "Analyze an Article" button. An article from the batch will be assigned to you at random. You will be able to go back and revisit and rerate articles, so if you need to navigate away from the rating page for any reason, you may do so.

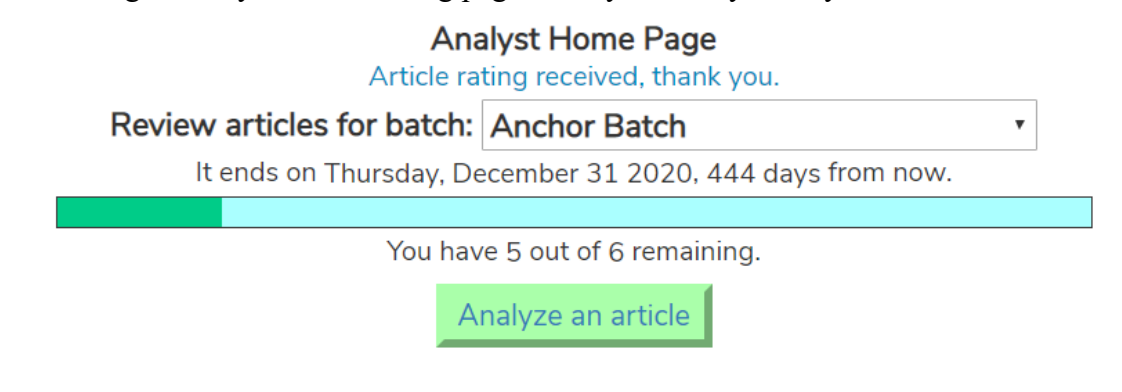

Copyright Ad Fontes Media, Inc. 2019

Once you click on the "Analyze an Article" button, the Media Bias Chart-based ratings interface will appear.

The assigned article will show up as a link in a box at the top. Use the sliders to rate reliability and bias as described in the methodology materials. Once you are done, click "Submit and Verify" at the bottom, which will take you to a verification screen.

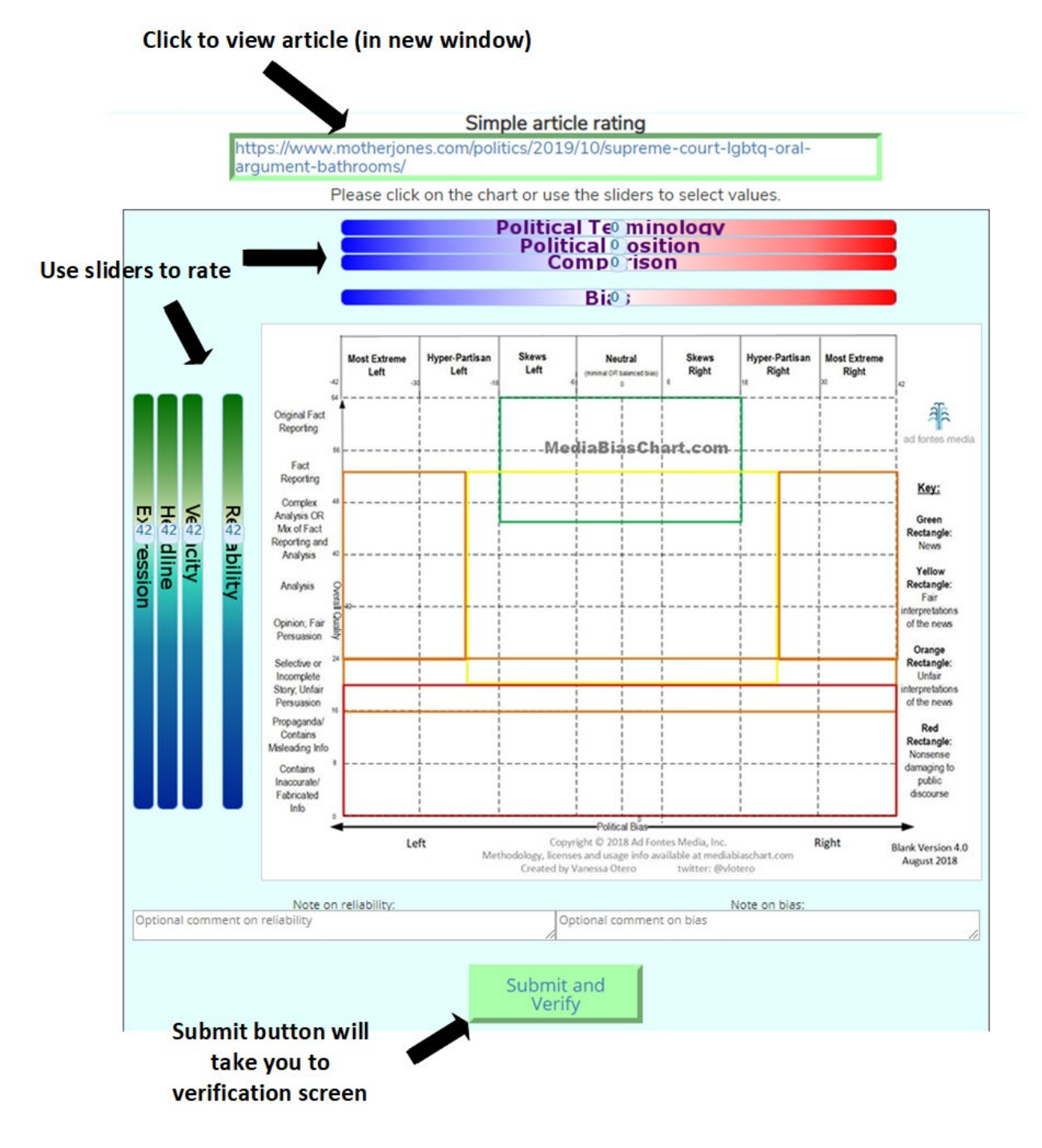

Take a look at your submitted ratings, which are provided as numerical ratings (-42 to +42 for left-to-right bias, and 0 to 64 for low-to-high reliability). Click on "Accept" or "Revise" as appropriate.

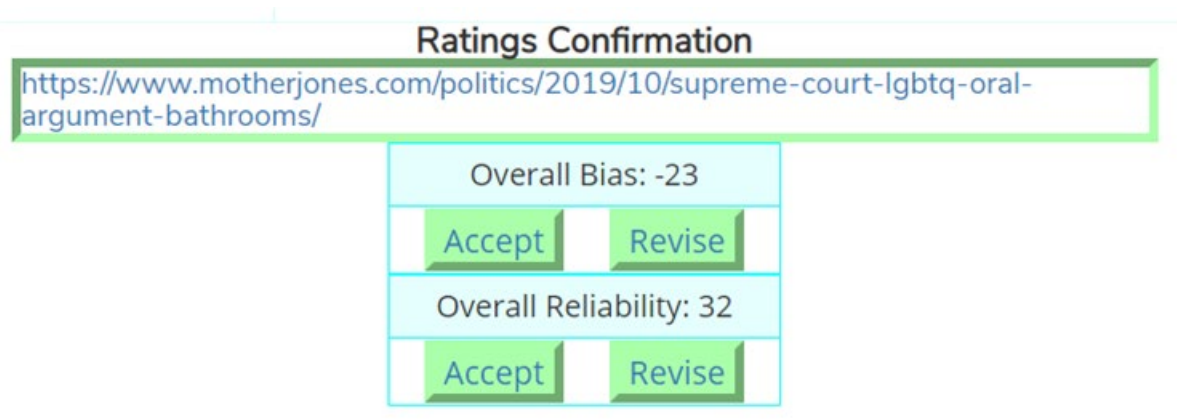

## **Analyst Progress Page**

Analysts can see their progress on the Progress menu item in the Analyst Menu Row, as shown below:

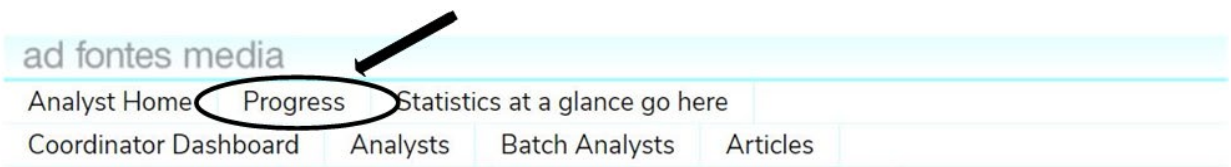

The progress page shows each article assigned in the batch, with its URL, a button to allow rerating of the article, the bias and reliability scores and date if rated, and a default "0, 42" rating highlighted in red for articles not rated.

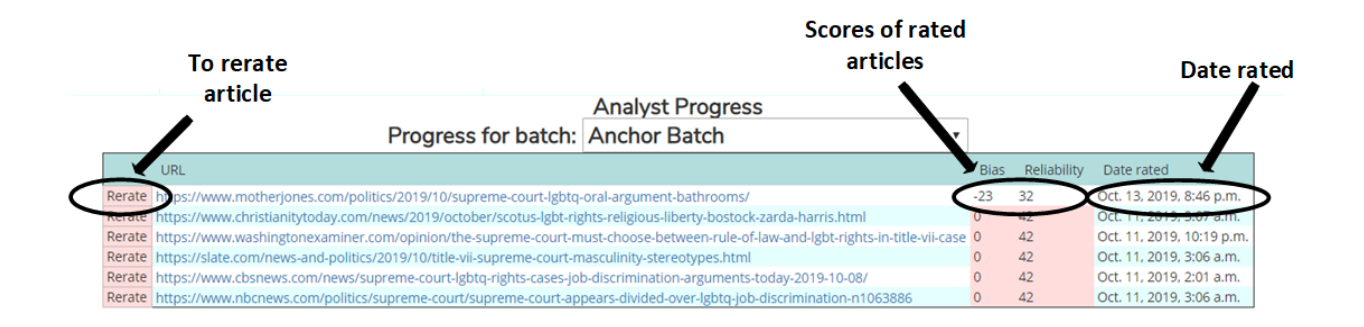

# **Viewing Ratings Results in Individual and Group Charts**

Once an Analyst has rated at least one article, the Analyst may view their own ratings in their "View Individual Ratings on Chart" Menu in the Analyst Menu Row. This will show a Media Bias Chart with the Analyst's own ratings.

Coordinators may view their Analysts' ratings aggregated as a group on the "View Group Ratings on Chart" Menu in the Coordinator Menu Row.

# **Viewing Results in Coordinator Dashboard**

Coordinators can view their Analysts' progress and ratings results on the Coordinator Dashboard menu item, which is on the Coordinator Menu Row as shown below:

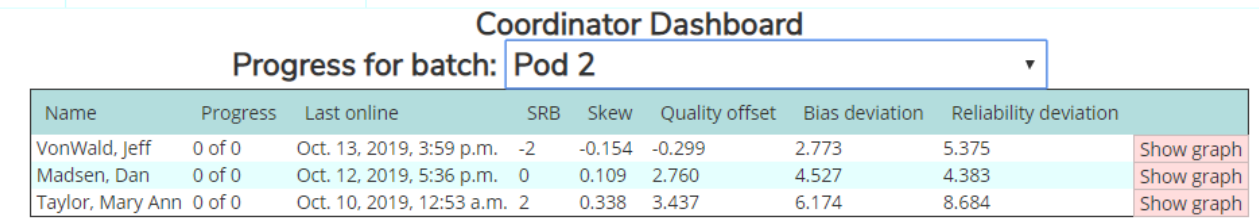

As shown, you can see each Analyst and their name, progress, when they were last online, their self-reported bias ("SRB"), several numerical statistics showing your analysts deviations from various averages, and a graph of each statistic "Show graph"

# **Additional Functionality**

We will be adding new features and improvements rapidly, so don't be surprised if you log in and see your CART Platform change from time to time. We welcome your feedback and feature requests at cart@adfontesmedia.com.